## **ORIENTAÇÕES PARA GERAÇÃO DA GRU**

Abrir a página:<http://www.ifes.edu.br/>ou <http://st.ifes.edu.br/>- GRU

## **GUIA DE RECOLHIMENTO DA UNIÃO**

**GRU - IMPRESSÃO** Antes de iniciar o preenchimento para impressão da GRU, tenha em mãos todas as informações necessárias como, por exemplo, o código da<br>Unidade Gestora (UG), o código da Gestão, o Código de Recolhimento, o Número de Referênc valor a ser pago. Essas informações deverão ser obtidas pelo contribuinte junto ao Órgão Público favorecido pelo pagamento (por exemplo, Tribunais, Universidades, Ministérios, entre outros). Para acessar as instruções de preenchimento da GRU Simples, clique agui. **26406** Para acessar as instruções de preenchimento da GRU Judicia **158426 Unidade Gestora (UG) 2** 158426 **28832-2** Gestão<sup>2</sup> 26406-INST.FED.DE EDUC., CIENC.E TEC.DO ESP.SANTO Nome da Unidade **INST.FED. ESPIRITO SANTO/CAMPUS SANTA TERESA**  $\overline{\mathbf{r}}$ 28832-2 - SERVIÇOS EDUCACIONAIS Código de Recolhimento <sup>®</sup> Clicar em **AVANÇAR** para preencher os demais dados Avançar Limpar Somente os campos acompanhados por (\*) são de preenchimento obrigatório. 1 **1 Altanero de Referência** (\*) CAMPO OBRIGATÓRIO Refere-se ao mês atual e ano: Competência (mm/aaaa) Exemplo: 04/2018; 05/2018 e assim sucessivamente. Vencimento (dd/mm/aaaa) **CNPJ ou CPF do Contribuinte** (\*) CAMPO OBRIGATÓRIO Nome do Contribuinte / Recolhedor \*) CAMPO OBRIGATÓRIO (=)Valor Principal (\*) CAMPO OBRIGATÓRIO (-)Descontos/Abatimentos (-)Outras Deduções (+)Mora/Multa (+)Juros/Encargos (+)Outros Acréscimos  $($  = ) Valor Total  $\circledast$ (\*) CAMPO OBRIGATÓRIO Selecione uma opção de geração: Geração em HTML (recomendada) ▼ Selecionando a opção Geração em PDF ou Baixar PDF, para visualizar a GRU, você precisará de um programa específico para visualizar arquivos PDF, como, por exemplo, o Adobe Acrobat Reader. Verifique se ele está instalado em seu computador. Caso não esteja, clique na imagem para instalá-lo.

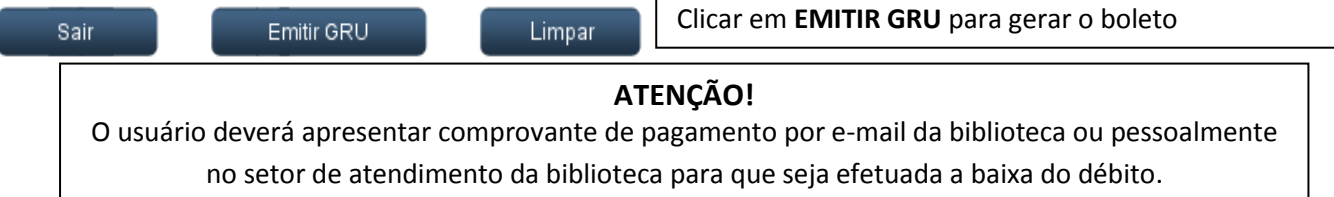